# What's New in Pro Tools LE 6.4

## For LE Systems on Windows and Macintosh

## **Digidesign**

2001 Junipero Serra Boulevard Daly City, CA 94014-3886 USA tel: 650·731·6300 fax: 650·731·6399

#### Technical Support (USA)

tel: 650·731·6100 fax: 650·731·6384

#### Product Information (USA)

tel: 650·731·6102 tel: 800·333·2137

#### International Offices

Visit the Digidesign Web site for contact information

> Web Site www.digidesign.com

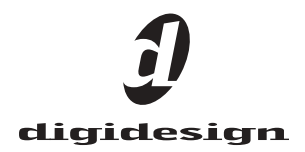

#### Copyright

This guide is copyrighted ©2004 by Digidesign, a division of Avid Technology, Inc. (hereafter "Digidesign"), with all rights reserved. Under copyright laws, this guide may not be duplicated in whole or in part without the written consent of Digidesign.

DIGIDESIGN, AVID and PRO TOOLS are trademarks or registered trademarks of Digidesign and/or Avid Technology, Inc. All other trademarks are the property of their respective owners.

Product features, specifications, system requirements, and availability are subject to change without notice.

PN 932013284-00 REV A 04/04

## chapter 1

## Introduction

This document is an overview of new features in Pro Tools LE 6.4 for use with Pro Tools LE systems on Windows XP or Mac OS X.

Digidesign can only assure compatibility and provide support for hardware and software it has tested and approved.

For a list of Digidesign hardware systems, Digidesign-qualified computers, operating systems, and third party devices, refer to the latest compatibility information available on the Digidesign Web site (www.digidesign.com/compato).

### New Features

Pro Tools LE 6.4 includes the following new or enhanced features:

- Support for Command|8 control surface
- New recording and monitoring features:
	- Track position numbering
	- +12 dB Fader Gain for increased mixer gain
- Plug-in menu organization by category
- Clip Enhancements
- Post-production and timecode features (DV Toolkit for Pro Tools LE only)
	- 23.976 fps session support
	- Feet+Frames session setup improvements
- Pro Tools interface changes
	- Transport controls can be displayed at the top of the Edit window
	- Renamed Features

## chapter 2

## What's New in Pro Tools LE 6.4

## Command|8 Control Surface

Command|8 is a low cost USB-based control surface for Pro Tools, developed in a collaboration between Digidesign and Focusrite. Command|8 is a compact, convenient, and flexible control surface for Pro Tools systems running on Windows XP or Mac OS X.

Some of the main features of Command|8 include:

- Eight fader strips, each featuring a motorized, touch-sensitive fader, rotary knob, LEDs, and solo, mute, and select switches.
- Analog monitoring section with level controls for mains and headphones. Two pairs of analog inputs are provided, one for your main mix from Pro Tools, and one for alternate sources such as CD, Mini-Disc, and DAT players.
- One MIDI In port and two MIDI Out ports providing 16 channels of MIDI input, and 32 channels of MIDI output.
- USB port for direct USB MIDI communication with Pro Tools.
- 1/4-inch Punch In port for footswitch control of recording.
- Transport controls and mode switches.
- Windows switches for Pro Tools display.
- Navigation and Zoom controls.
- Tactile control of track volume, pan, send level, send pan, and record status, as well as PRE gain.
- Fast and convenient access to sends, inserts, plug-in pages, pan settings, and other track functions.
- Big, bright, 110 character LCD for data display.
- Five Function keys to access Utility, Fader Mute, and MIDI mapping functions.
- Stand-alone mode with snapshot save and recall, letting you use Command|8 to control any device that supports MIDI Continuous Controller messages. Custom MIDI mapping can be programmed as needed, and up to eight snapshots can be saved locally in Command|8.
	-

*For more information, refer to the Command|8 Guide.*

## Track Position Numbering

Track Position Numbering assigns each track a number corresponding to its position in the Mix and Edit Windows. When tracks are reordered, track numbers stay in positional sequence. A new keyboard command lets you scroll directly to any track by number.

#### To use track position numbering:

■ Choose Display > Display Track Position Numbers.

#### Track Position Numbers and Hidden Tracks

There are two ways to display track position numbers when tracks are hidden.

- When "Track Numbers Stay With Hidden Tracks" is not enabled, numbers are only assigned to tracks that are shown. Active tracks are then numbered sequentially. Hidden tracks are un-numbered.
- When "Track Numbers Stay With Hidden Tracks" is enabled, tracks keep their track position numbers even when hidden.

#### To assign track position numbers to hidden tracks:

1 Choose Setups > Preferences > Display.

2 Select Track Position Numbers Stay With Hidden Tracks.

3 Click Done.

#### Navigating to Tracks

Track position numbering can be used to scroll directly to any track by specifying its track position number.

#### To navigate directly to any track:

1 Choose Operations > Scroll To Track Number.  $-$  or  $-$ 

Press Control+Alt+G (Windows) or Command+Option+G (Macintosh).

2 In the Scroll To Track dialog, enter the track position number for the track that you want.

3 Click OK.

The track will be selected, and the windows scroll as follows:

- The Edit window tracks will scroll to bring the selected track as close to the top as possible.
- The Mix window tracks will scroll to bring the selected track as close to the left as possible.

## +12 dB Fader Gain

With Pro Tools 6.4, you can select either a 6 dB over 0 dB or a 12 dB over 0 dB Fader Gain for all faders in the session. Fader Gain choices can be made when creating, opening, and importing sessions, and when saving a copy of a session.

*The +12 dB Fader Gain setting only affects the position of the fader (both in Pro Tools and on control surfaces) above the 0 dB mark. Fader positions below 0 dB remain unaffected.*

To select a Fader Gain when creating a new session:

1 Choose File > New Session.

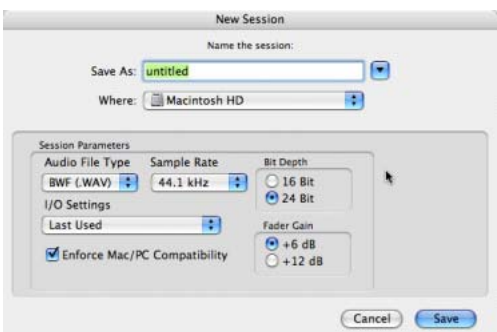

#### *New Session dialog*

2 In the New Session dialog, select the Fader Gain.

The Fader Gain setting is saved with the session, and is set as the default.

#### To change Fader Gain settings in a session copy:

- 1 Choose File > Save Session Copy In
- 2 Select the Fader Gain level.
- 3 Click Save.

#### Selecting Fader Gain when Opening a Previously Recorded Session

When opening a session created in a previous version of Pro Tools, you are given the choice of staying at +6dB or updating to +12dB.

When opening a session created in the current version of Pro Tools, the session is opened with your previously saved Fader Gain settings.

### Plug-In Menus by Category

In Pro Tools 6.4, plug-ins are automatically organized by category (effect type). Plug-ins that do not fit into a standard category (such as the DigiRack Signal Generator), or third-party plugins that have not been defined by their developers, appear in the Other category. Plug-ins can appear in more than one category.

Plug in categories include:

- EQ
- Dynamics
- Pitch Shift
- Reverb
- Delay
- Modulation
- Harmonic
- Noise Reduction
- Dither
- Sound Field
- Hardware
- Instrument
- Other
- Wrapped Plug-Ins

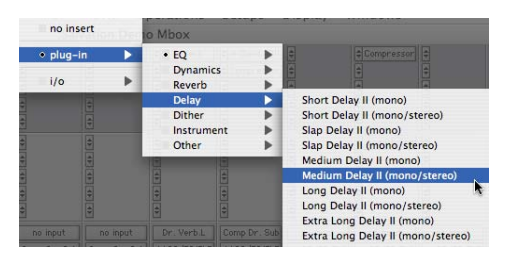

*Plug-Ins organized by category*

#### To organize plug-ins by category:

- 1 Choose Setups > Preferences.
- 2 Click on the Display tab.
- 3 Select Organize Plug-In Menus By Category.

## Plug-in Favorites

For faster navigation to commonly used plugins, a plug-in can be designated a *favorite*. Favorite plug-ins are shown at the top of the plug-in menu, in addition to being shown within their plug-in category.

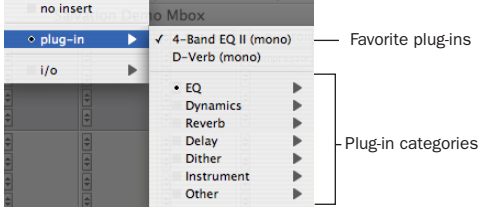

#### *Menu display of favorite plug-Ins*

#### To designate a plug-in favorite:

■ Control-click (Windows) or Command-click (Macintosh) on a plug-in Insert button, and select the plug-in that you want to designate as a favorite.

#### To remove a plug-in favorite:

■ Control-click (Windows) or Command-click (Macintosh) on a plug-in Insert button, and select the favorite plug-in that you want to remove.

## Clip Indication Enhancements

Pro Tools 6.4 provides new preferences for displaying clipping, and a new command to clear all clips.

#### Clip Settings

Pro Tools 6.4 provides three options for displaying clip indication:

- 3 Second
- Infinite
- None

#### To choose a clip setting:

- 1 Choose Setups > Preferences.
- 2 Click the Display tab.
- 3 Select a Clip Indication option.
- 4 Click Done.

#### Clearing All Clips

#### To clear all clipping, do one of the following:

■ Press Alt-C (Windows) or Option-C (Macintosh).

- Alt-Click (Windows) or Option-Click (Macintosh) any track or send clip LED.
- Choose Operations > Clear All Clips.

## 23.976 FPS Support

#### (Pro Tools LE Systems with DV Toolkit)

Pro Tools sessions now support 23.976 fps for high-definition digital video and audio production workflows. 23.976 fps, a production variant of 24 fps (sometimes referred to as 23.98 fps), has been added as a timecode rate (frame rate) available in Pro Tools sessions.

23.976 fps is supported when using Bounce to Disk, when importing and exporting files, and when importing and exporting OMF/AAF sequences (requires DigiTranslator 2.0). All Pro Tools pull up and pull down factors are available at 23.976 fps.

#### To set a session to 23.976 fps:

1 Choose Windows > Session Setup.

2 Select 23.976 fps from the Time Code Rate selector.

The time code Timeline Ruler displays 23.976 fps, as will all location counters (when viewing time code). The Edit window grid, and all nudging can be configured to 23.976 fps increments and units.

In addition, 23.976 becomes an available choice for the Target project timecode format in the Export Selected as Files, Bounce to Disk, and Export Selected Tracks as OMF commands.

Projects at 23.976 fps can be imported into Pro Tools through the Import Session Data dialog, with support for offsets.

## Feet+Frames Enhancements

(Pro Tools LE Systems with DV Toolkit)

#### Feet+Frame Rate Selector

Feet+Frame rates for sessions can be set in the Session Setup window with the Feet+Frame Rate selector. Supported rates are 23.976, 24, and 25 fps. Set Feet+Frame to the appropriate film speed of our session.

#### Redefine Current Feet+Frames Position

Use this command to redefine the current Feet+Frames position. By creating an insertion point (or selection), and then entering the desired new Feet+Frames position for that location, the session start time will be recalculated based on the new, relative Feet+Frames location.

Typically, this command is used for integrating test tones, pre-roll, Academy leader, and similar pre-program material into Pro Tools sessions.

#### To set a relative frame position for a session (Feet+Frames):

■ Choose Setups > Redefine Current Feet+Frames Position and enter a Feet+Frame position to correspond to the timecode shown in the dialog.

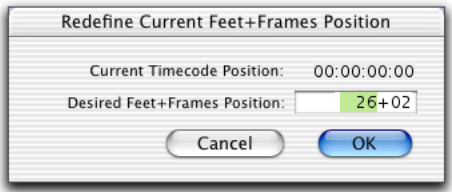

*Redefine Current Feet+Frame Position dialog*

## Pro Tools Interface Changes

### Transport Controls in the Edit Window

The Transport commands can be displayed and operated in the Edit window (at the top right of the window).

|             |             |        | goofin                               |             |                        |        |                                 |         |      |             |         |        |                |                   |  |
|-------------|-------------|--------|--------------------------------------|-------------|------------------------|--------|---------------------------------|---------|------|-------------|---------|--------|----------------|-------------------|--|
| ų.          | Main<br>Sub |        | 15111000<br>$0:30.000$ $\rightarrow$ |             | Start<br>End<br>Longth |        | IT OTO<br>71.11.000<br>2100 000 |         | ĸ    | w           |         | W<br>Ħ | B<br>Đ.        |                   |  |
|             | Nudge J     |        |                                      | <b>HLOD</b> | Ourson                 |        |                                 |         |      |             |         |        | <b>Tanahna</b> | Season            |  |
|             |             |        |                                      | ٠           |                        | 10     | 11                              | 12      | 13   |             | 14      |        | 16             |                   |  |
| 0.05        |             | 0:10   |                                      | 0:15        |                        |        | 0:20                            |         | 0:25 |             |         | 0:30   |                | Bat               |  |
| 00:00:05:00 |             |        | 00:00:10:00                          |             | 00:00:15:00            |        | 00:00:20:00                     |         |      | 00:00:25:00 |         |        | 00:00:30:00    | Bas               |  |
| 00000       |             | 400000 |                                      | 600000      |                        | 800000 |                                 | 1000000 |      |             | 1200000 |        | 14000          | Bas<br><b>Bat</b> |  |
| 112.00      |             |        |                                      |             |                        |        |                                 |         |      |             |         |        |                | <b>Bas</b>        |  |
|             |             |        |                                      |             |                        |        |                                 |         |      |             |         |        |                | Basi<br>Ran       |  |

*Transport controls displayed in the Edit window.*

#### To show or hide Transport controls in the Edit window:

- 1 Choose Display > Edit Window Shows
- 2 Select Transport View.

### Renamed Features

Certain Pro Tools features have been renamed or changed.

• Auto Voice mode has been renamed and is now Dynamic Voice Allocation (dyn) mode.

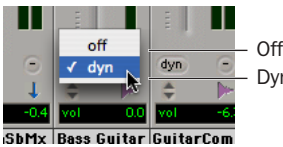

Dynamic Voice Allocation

*Voice options* 

- The names of Pro Tools input monitoring commands have changed, as follows:
	- Auto Input Monitoring is now Change Record Enabled Tracks to Auto Input
	- Input Only Monitoring is now Change Record Enabled Tracks to Input Only.
- The Frame Rate selector in the Session Setup window has been renamed Time Code Rate. This selector lets you set a SMPTE format frame rate for the current Pro Tools session. Choices include 30, 29.97, 29.97 Drop, 25, 24, and 23.976 fps.
- The Limit Pull Ups to NTSC/PAL Film Standards preference in the Operations dialog has been eliminated. All supported frame rates will be displayed in the Time Code window.